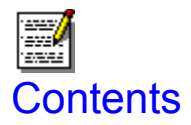

Click on the green bullet next to each item to display that help screen.

#### **General Help**

**D**<br>Overview Question Types Menu Descriptions Tool Bar

### **How do I?**

**Create a new test**  Edit an existing test Print a test **E**<br>Get questions from another test Copy an entire section from another test Change the print order of the sections Add a Windows bitmap (BMP) to a test

copyright notice

# Menu Descriptions

Test Writer for Windows uses three different menu bars, depending on which window is currently active. Click on the menu pictures below to see a description of the commands available in each menu pulldown.

Initial Menu: Displayed when you first open Test Writer for Windows or anytime there is no active test. This menu is used primary to open an existing test or create a new test.

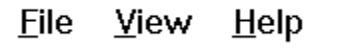

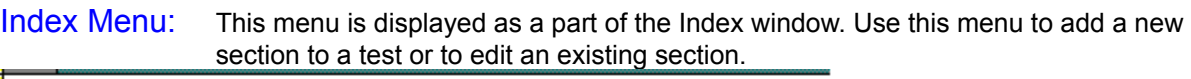

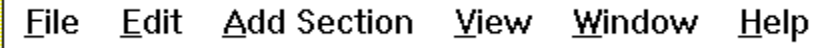

Section Menu: This menu is used to modify the questions within a section and save those changes when you are done.

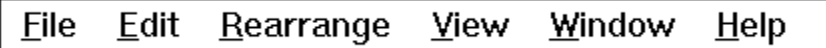

### File Menu (Initial)

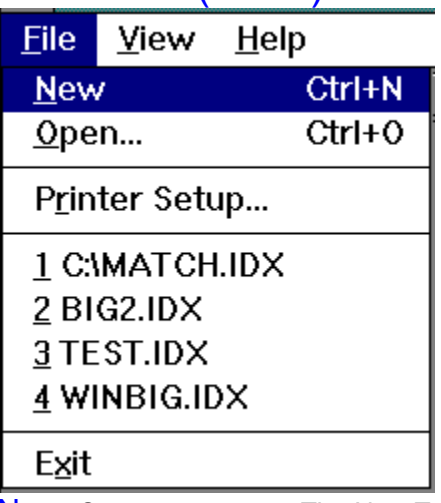

New: Create a new test. The New Test dialog will prompt you for a test file name.

Open: Open an existing test. The File Open dialog will be displayed to allow you to select which test you wish to open.

Printer Setup: Opens the **Printer Setup** dialog. Use this command to change the printer on which your test will print. Also use this dialog to change the settings of your printer driver.

Recent Files: This is a list of the last four tests that you opened. This is an easy way to reopen a test that you have recently been editing.

Exit: Closes all windows and terminate Test Writer for Windows. You will be prompted to save any changes before exiting.

Test Writer for Windows Help Screens Copyright © 1993 by R. R. Merritt. All Rights Reserved.

### View Menu (Initial)  $View$  Help</u>  $\sqrt{\text{I}}$ oolbar

√ Status Bar

Tool Bar: Turns the Tool Bar on or off. A check next to the item indicates that it is turned on. Status Bar: Turns the Status Bar on or off. A check next to the item indicates that it is turned on.

The status bar is the area on the bottom most part of the main window. The left portion of this area displays helpful information about various menu items. The right side indicates whether the Num lock, cap lock, and scroll lock keys are turned on or off.

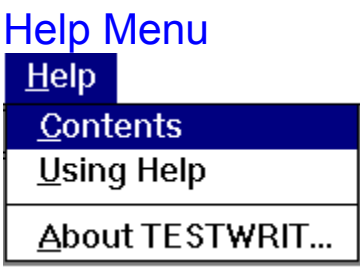

Contents: Activates the Windows help system and displays the main help window for Test Writer for Windows

Using Help: Displays the standard Windows help screens that describe how to use the help system. About TESTWRIT: Opens the about dialog box. This box displays the program title, copyright information, and the version number.

### File Menu (Index)

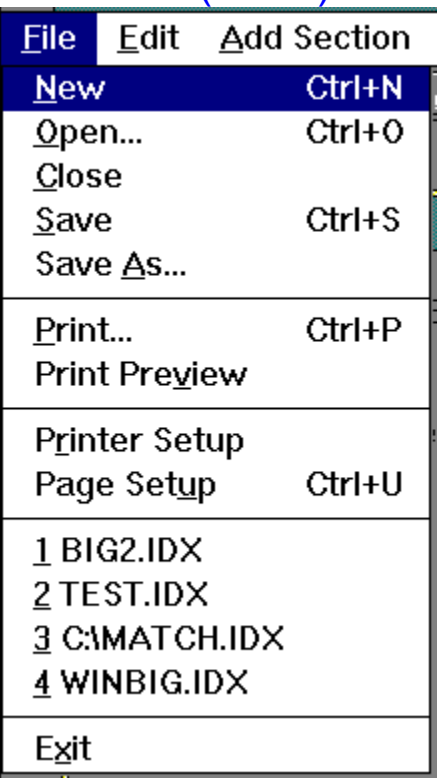

New: Open a new test. The New Test dialog will prompt you for the file name of the next test.

Open: Open an existing test. The File Open dialog will be displayed to allow you to select which test you wish to open.

Close: Close the active window. If you have made any changes, you will be prompted to save before closing.

Save: Save the data in the active window to disk

Save As: Saves the active test under a different name. This command functions as a way to make a copy of a test under a different name. The Save As dialog will prompt you for a new file name.

Print: Sends the active test to the printer. The Print dialog will be displayed to allow you to change printer settings, etc.

Print Preview: Prints the active test to the screen in the same format and font that will be used when it is sent to the printer. This command allows you to see what a page will look like without actually printing it. See Print Preview help for more information.

Printer Setup: Opens the Printer Setup dialog box. Use this box to change printers or printer options. Page Setup: Opens the Page Setup dialog box. Use this box to change the page margins, font size, titles, headings, and output type.

Recent Files: A list of the last four tests you edited.

Exit: Closes all windows and terminate Test Writer for Windows. You will be prompted to save data if you made any changes to any test or section.

### Edit Menu (Index)

Edit Add Sectio **Copy Section Paste Section Delete Section** 

Rearrange

Copy Section: When used along with Paste Section, this command allows you to copy a section from one open test index to another. COPY SECTION places a test section onto the Windows clipboard to be pasted into a new test. See the Copy Section help under "How do I" for more details.

Paste Section: Copies a section from the Windows clipboard into the active test index. See the Copy Section help under "How do I" for more details.

Delete Section: Removes a section from the active test index. Once removed, the section data can not be recovered. You must select an index entry before using this command.

Rearrange: Use this command to change the print order of the test sections. See the Print Order under "How do I?" for more details.

# **Add Section**

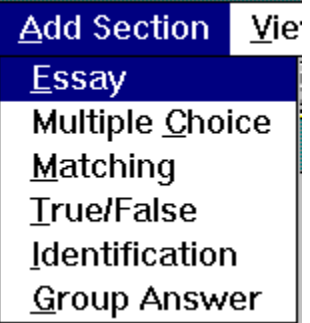

Creates a new section in the active test. See Question Types for more information on each type of question.

### View Menu (Index)

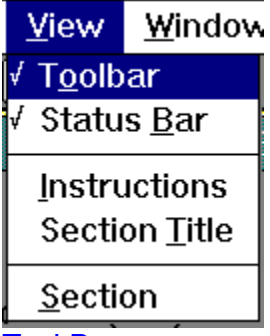

Tool Bar: Turns the **Tool Bar** on and off. A check next to the line indicates that the Tool Bar is currently being displayed.

Status Bar: Turns the Status Bar on and off A check next to the line indicates that the Status bar is currently being displayed.

Instructions: Opens the Instructions Dialog box . Use this dialog to modify the instructions for the active test. The instructions will print at the top of each section.

Section Title: Opens the Section Title dialog box. Used to change the title of the highlighted section. You must select a section (single-click) before using the Section Title command.

Section: Opens the edit dialog for the currently selected section. You may also double-click on the section to edit it.

There are six different edit dialogs, depending on the section type: Essay questions Multiple Choice questions Matching questions True/False questions Identification questions Group Answer

### Window Menu

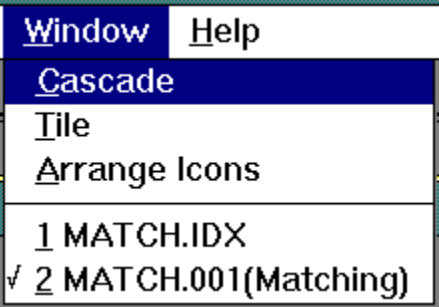

Cascade: Rearranges the open windows into a one behind the other sequence (the default).

Tile: Rearranges the open windows so that all windows are side by side within the main window and that no windows overlap.

Arrange Icons: Reorganizes any iconized windows so that they are in a row at the bottom of the main window.

Open Windows: On the bottom of the Window menu is a list of all currently open windows. The item with the check mark next to it is the active window. Selecting one of these windows will make the selected window active.

Note: Most of the test Writer for Windows screens (specially the section edit screens) are designed to be a certain size. As a result, you would not typically use the Cascade or Tile commands, which resize the open windows as well as rearrange them.

### **Overview**

Test Writer for Windows is a shareware program designed to create, edit, and output printed tests. This program was created based on the requirements of actual teachers and refined from the use of two versions of the DOS program. The most benefit from this program can be obtained by using it as a "test bank" to accumulate questions for a given class over several iterations of the class. With a large "bank" of questions already inputted, the need for new questions will be greatly reduced. Creating a new test will be a simple case of picking the appropriate questions based on the subjects you covered this term.

The program supports six question types. Test Writer for Windows organizes tests into a series of sections. Each section contains a number of questions of the same type, as shown below.

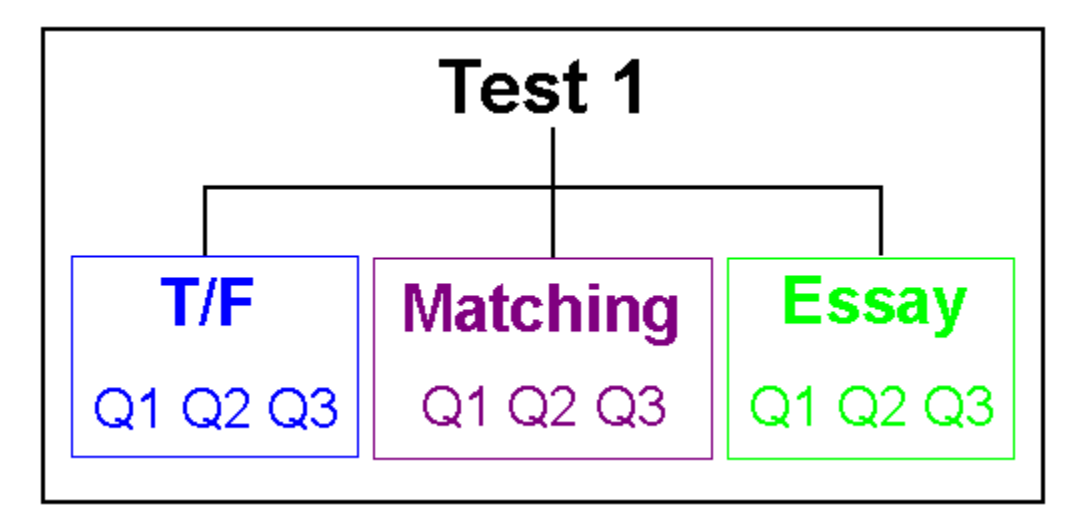

Each section is edited individually. You can copy questions of the same type from one section to other using Get Questions. There is no limit to the number of sections in a test. The number of questions in a section is limited only be the amount of memory your PC has. You may open multiple tests or sections at the same time. However, I suggest you only work with one test and one section within that test at a time.

### File Menu (Section)

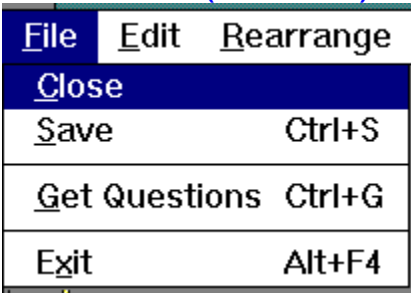

Close: Closes the active section window. If you have made any changes, you will be prompted to save before closing.

Save: Saves changes made to the active section window to disk. The test index is also updated to reflect the section updates.

Get Questions: Opens the Get Questions dialog box. This function is used to copy questions from another test section to the active section window.

Exit: Closes all windows and terminates the program. If you have made any changes, you will be prompted to save before closing.

# Edit Menu (Section)

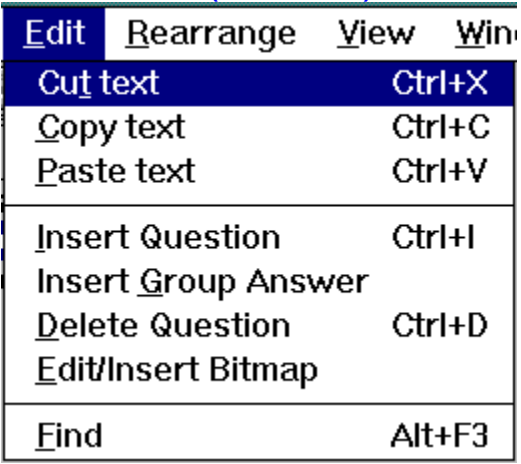

Cut Text: Copies the currently highlighted text onto the Windows clipboard and then deletes the text. Copy Text: Copies the currently highlighted text onto the Windows clipboard without deleting it. Paste Text: Inserts any text on the Windows clipboard into the current question text field at the cursor position. You can paste text from one question to another as well as from another source such as a word processor. To copy one or more question and answer sets from another test, see Get Questions.

Insert Question: Adds a new, blank question below the current question (the one with the cursor in it). Insert Group Answe: For Group Answer questions, inserts a set of choices that will be used with the questions below it. See the Group Choices dialog for more information.

Delete Question: Deletes the current question (the one with the cursor in it).

Edit/Insert Bitmap: Inserts the path and name of a BMP picture file into the question. If one already exists, the current information will be displayed. The picture will be printed above the question in which it is inserted. See **BMP Open** and **Scale Factor** for more information.

Find: Opens the Find box. This function searches for the specified text string in all question and answer text in the active section. Note: This is a case sensitive search.

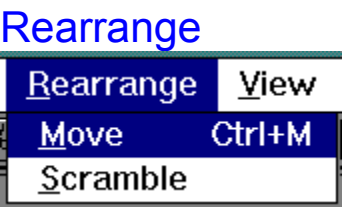

Move: Opens the Move Question dialog box. This function is used to change the position of one or more questions within a section.

Scramble: This command will randomly scramble the active section. This command can be very useful if you want to give different version of the same test.

## View Menu (Section)

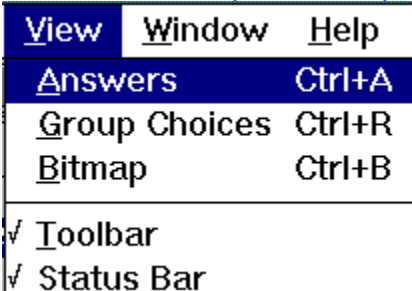

Answers: Opens or closes the Answer dialog box. Use this command to enter the answer to a question or the choices for a multiple choice question.

Group Choices: Only available in Group Answer sections, use this option to display the choices for a question group. You must place the cursor on the group answer text box before this option can be selected. Opens the Group Choices dialog box.

Bitmap: For questions with a BMP file imbedded in them, use this command to open Paint Brush and view the bitmap file.

Tool Bar: Turns the Tool Bar on and off. A check next to the line indicates that the Tool Bar is currently being displayed.

Status Bar: Turns the Status Bar on and off A check next to the line indicates that the Status bar is currently being displayed.

There are four Answer Dialog Boxes: Multiple Choice True/False Essay(Identification) Group Answer

# Question Types

Test Writer for Windows supports six question types.

Essay: Questions which usually have a fairly long question and (unfortunately for the students) an even longer answer. The answer space for an essay question can be adjusted using the Page Setup Dialog box. For more information see the **Essay** screen.

Multiple Choice: Question with up to five answers provided. The correct answer is written on the line next to the question number. For more information see the Multiple Choice screen.

Matching: Sections with Matching questions in them are arranged in a two column format. The questions are in the left column and the answers are in the right column. The answers are printed in random order based on the first question (meaning that so long as the same question is #1, the answers will always print in the same "random" order). Students write the letter of the correct answer on the line next to the question. For more information see the Matching screen.

True/False: Standard true or false questions in which students write a T or F on the line next to the question number. For more information see the True/False dialog box.

Identification: Using the same basic format as Essay, Identification questions have written answers but which are shorter than Essay. The primary reason for having a separate section for these questions is to provide for a different set of instructions. For more information see the Identification screen.

Group Answer: Similar to Multiple Choice, only the same set of answer choices is used for more than one question. Questions are arranged in *groups*, each of which contains up to five choices followed by a series of questions. The letter of the correct answer (from the answers at the top of the *group*) is written on the line next to the question. For more information, see the Group Answer screen.

#### Tool Bar <u> XBB ET HQ & E ?</u> <u>driei</u>

The tool bar provides a quick method to select commonly used commands. Clicking on a tool bar button does the same thing as selecting the equivalent menu item. For a description of each button, click on the buttons in the tool bar picture above.

A button can have three states (using Answer as an example):

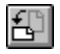

Normal: Can be clicked to activate a command.

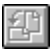

Grayed: Button is unavailable. Most likely that button's menu command isn't used on the current menu bar.

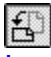

In use: When the button state is like this, the command is currently in operation or the dialog is displayed. Clicking the button in this state "turns off" the function and returns the button to its Normal state. This is the equivalent of a check mark on a menu item.

Creates a new test. Displays the New Test dialog box.

Open an existing test. Displays the **File Open** dialog box.

Copy the highlighted text to the Windows clipboard and delete it from the text box.

Copy the highlighted text to the Windows clipboard. The original text is unchanged.

Paste text from the Windows clipboard into the current text box at the cursor position.

Insert a new question below the current question.

Delete the current question.

Toggles the Answer box on or off.

Opens the **Find dialog box.** Used to search for text strings within the active section.

Prints the test. The **Print** dialog is opened.

Opens the **Page Setup** Dialog box. Used to control test output settings.

Activates the Windows Help system and displays the Contents page for Test Writer for Windows.

Saves changes in the active window to disk.

# Page Setup

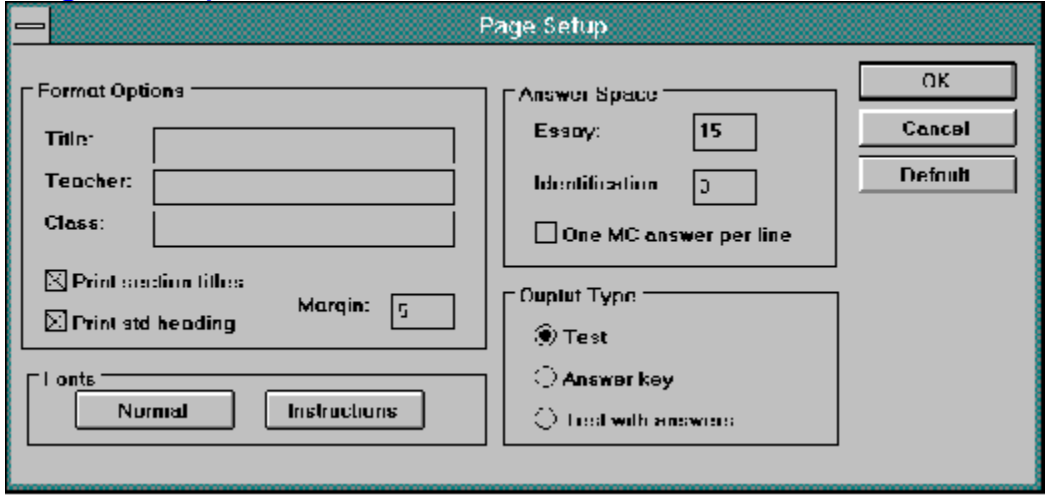

The Page Setup dialog box is used to control how your printed output will look. For more information about Page Setup, click on the controls in the picture above. To open this dialog box, use the FILE/PAGESETUP command from the test index menu bar.

### **OK**

Closes the dialog box and saves any changes you made.
## **Cancel**

Closes the dialog box without saving your changes.

## **Default**

Resets all fields in the dialog to their original, preprogrammed settings. The Page Setup settings will be the same as when you first created the test.

### **Titles**

The Title, Teacher, and Class will be printed on the top, left corner of the first page of the test. To prevent these fields from printing, remove all text from the input boxes.

## Print Section Titles

If this box is checked, the title of each section will be printed above the instructions. The Section Titles are set by using the Section Title dialog box.

### Standard Heading

If this box is checked, a "standard" heading will print in the upper right corner of the first page of your test. The heading provides a place for students to fill in their Name, Student Number, and Date.

## Page Margin

Controls how much white space will be left on each side of the printed test. The margin size is entered in number of characters. Some printers print very close to the edge and require a margin while some printers should have a margin of 0.

#### Fonts

The Normal font is used to print test questions, answers, and the main heading. The Instructions font is used to print the section titles and instructions. You must select a normal font to print. The instructions font will default to the normal font. See **Font Dialog** for more details.

### Answer Space

Answer space determines how many blank lines will be printed after Essay and Identification questions.

### Multiple Choice Answer Format

If this box is checked, Multiple Choice answers will print one to a line. If this box is not checked, Test Writer will attempt to put as many answers on a line as will fit. This option lets you choose between saving space or making the questions easier to read. This switch will also determine whether the answer choices for Group Answer questions will be printed singly or together.

#### **Output Options**

Determines whether the questions, the questions and the answers, or just the answers (an answer key) will print when you select Print.

## Save As

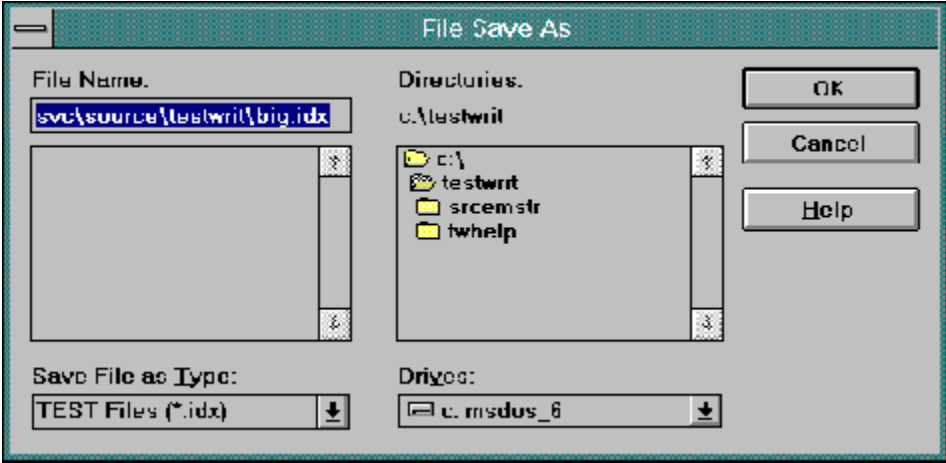

The Save As dialog box is used to copy an existing test to a different test name or path. The original test remains under its old name. This dialog is opened by selecting the FILE/SAVE AS command from the index menu bar. For more information, click on the fields in the picture above.

## File Name

Type the name and/or path of the test or BMP file (when inserting a bitmap only).

## File List Box

Lists all files of type \*.idx or \*.bmp in the current directory. This box will be empty for FILE/SAVEAS.

#### File Type

Tells the File List Box to display \*.idx \*.bmp files. Note: You can only open \*.idx files, unless you are inserting a bitmap, in which case you can only open \*.bmp files. Do not select a different file type.

### Current Directory

Indicates the current directory being displayed. The test will be saved or opened from this directory. Use the Directory List Box to change this value.

## Directory List

Lists the directory tree for the current path and all directories under the current directory. Double-click on an entry to change the current directory. A  $\Box$  indicates a directory underneath the current directory that can be opened. A

 $\bullet$  indicates that a directory is open.

## **Drives**

Lists all drives available on your PC. The current drive is displayed by default.

### **Help**

Displays the help screen for this dialog box.

# File Open

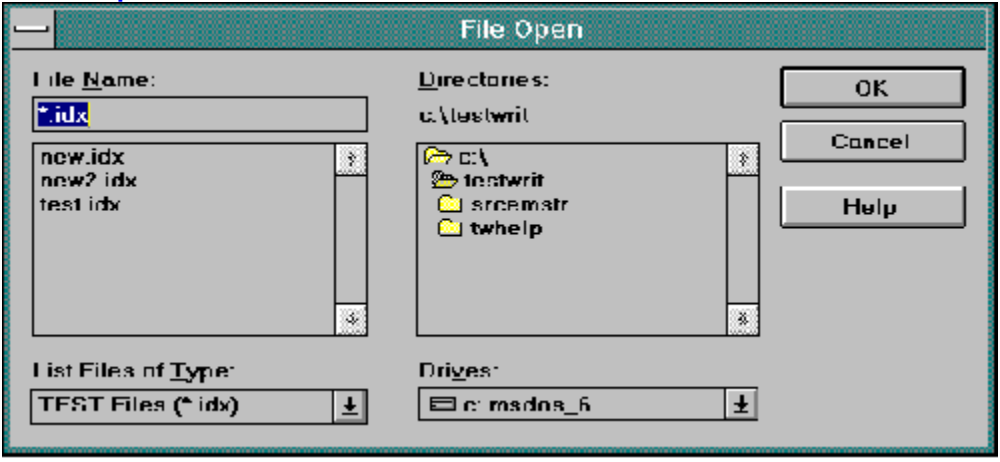

The File Open dialog box is used to recall an existing test from disk and display the index. This dialog is opened by selecting the **FILE/OPEN** command from the index menu bar. File Open is also used to insert a BMP file into a question.

For more information, click on the fields in the picture above.

# New Test

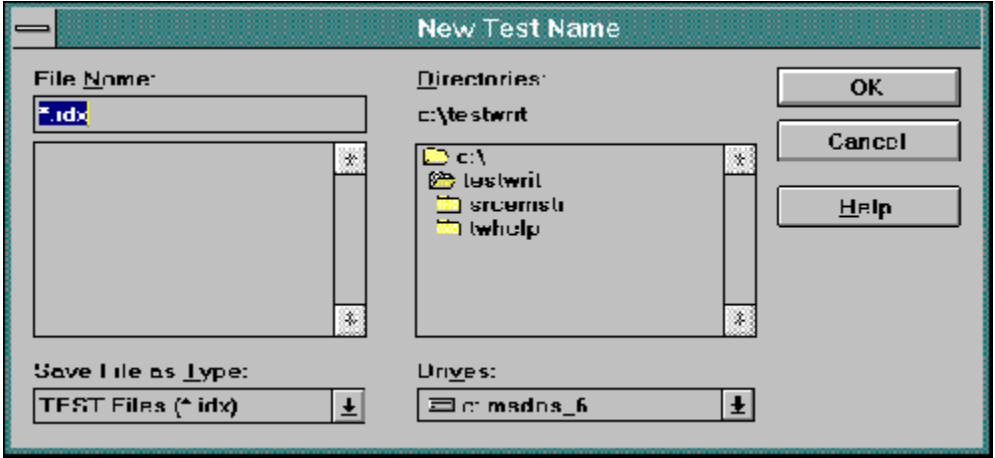

The New Test dialog box is used to assign a filename and path to a new test. This dialog is opened by selecting the FILE/NEW command from the index menu bar. For more information, click on the fields in the picture above.

## Print Preview

The Print Preview function is used to view the test output, formatted as it will appear when it is sent to the printer. This function is activated by selecting FILE/PRINT PREVIEW from the index menu bar. To end print preview, click on the Close button.

In Print Preview mode, the status bar indicates the page(s) that are being displayed. On the top of the window are a series of buttons which are used to change the screen display:

Print: Opens the **Print dialog box to allow you to send the test output to the printer.** 

Next Page: Moves the display one page forward.

Prev Page: Moves the display one page backward.

One/Two Page: Toggles the display between displaying one page at a time and displaying two pages at a time. The button name will change depending on the current mode.

Zoom In: Lets you take a closer look at the text. You may also click on the display when the cursor is shaped like an magnifying glass  $($ <sup> $\mathbb{Q})$ </sup>.

Zoom Out: Reduces the magnification level of the print preview display.

Close: Closes Print Preview and returns you to the standard Test Writer for Windows display.

## Find Text

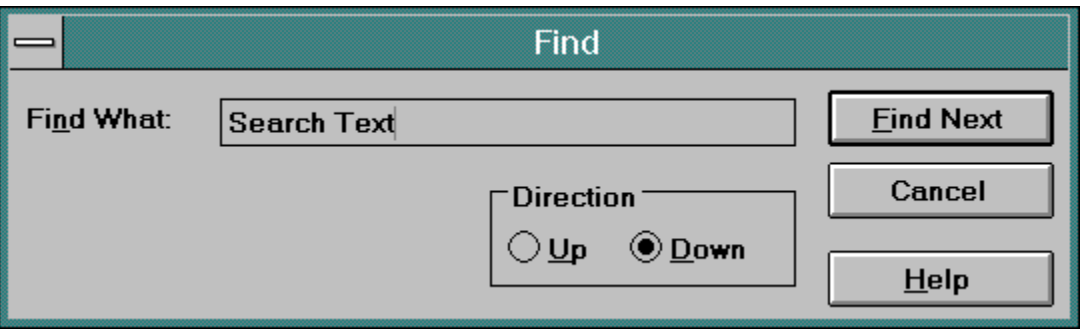

The Find dialog box is used to search through the question and answer text of the active section for the specified character string. The function is called by selecting the **EDIT/FIND** command from the section menu bar. For more information, click on the fields in the picture above.

Find is a modeless box which will stay open until you close it or until the text string is not found. If the text string is found, the question list will be positioned so that the question/answer which contains the text is the first question on the screen.

Note: This search is case sensitive.

## Find What:

Enter the text string you wish to search on in this box. Note: This search is case sensitive.

### **Direction**

Controls whether the search will be done on questions before the current question (up) or after the current question (down). Down is the default.

### Find Next

Click on this button to start the search or to continue the search from the current position. This button will be unavailable until you enter a text string into Find What.

## **Cancel**

Closes the Find dialog box and ends the current search.

# Editing Matching Questions

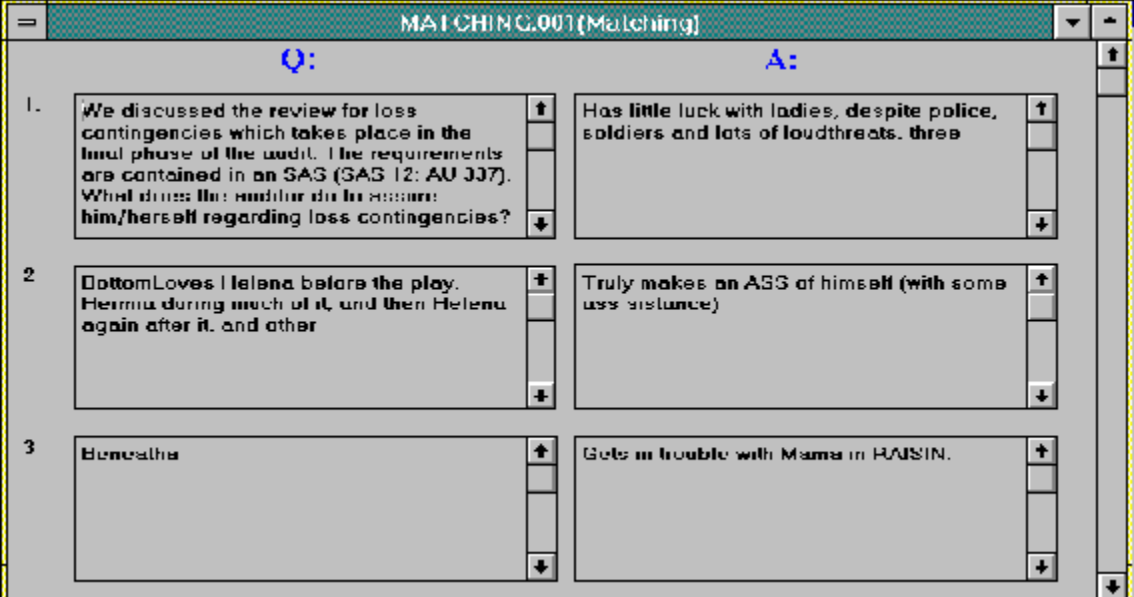

The Matching edit panel (shown above) is used to insert, modify, or delete questions in a matching section. The question is input into the left text box. The answer is input into the right text box. The answers will be printed in random order.

To insert a new question, select EDIT/INSERT QUESTION from the menu bar. To delete a question, select EDIT/**DELETE** QUESTION from the menu bar. Both insert and delete may also be selected from the Tool Bar. To copy questions from another test, use FILE/GET QUESTIONS. See the Section Menu for a complete list of commands.

Use the Scroll Bar located on the right side of the panel to move the questions being displayed either forward or backward. You may also press the PAGE-UP and PAGE-DOWN keys to move the questions one screen forward or backward.

## Scroll Bar

The scroll bar is used to move the questions currently being displayed either forward or backward. Click on the arrow at the top of scroll bar to move the questions one backward. Use the bottom arrow to move one forward. Click in the middle of the bar to move the questions one "page" forward or backward. To move to the bottom or top of the list, grab the "thumb" (the position indicator in the middle) with your mouse and drag it to the new position. When you release the "thumb," the screen will update.

### Question Number

Indicates the numeric position of this question. Use REARRANGE/MOVE or SCRAMBLE to change the order of the questions. Use the scroll bar to move through the list of questions. If there is not a number in this field, you must first use EDIT/INSERT QUESTION to add a new question at this position.

## Question Text

These input boxes contain the question text. To edit the answer text (for all questions except Matching), select VIEW/ANSWER.

## Answer Text

These input boxes contain the answer text. For all questions accept Matching, you will need to select VIEW/ANSWER to edit the answer text.

## Editing Essay or Identification Questions

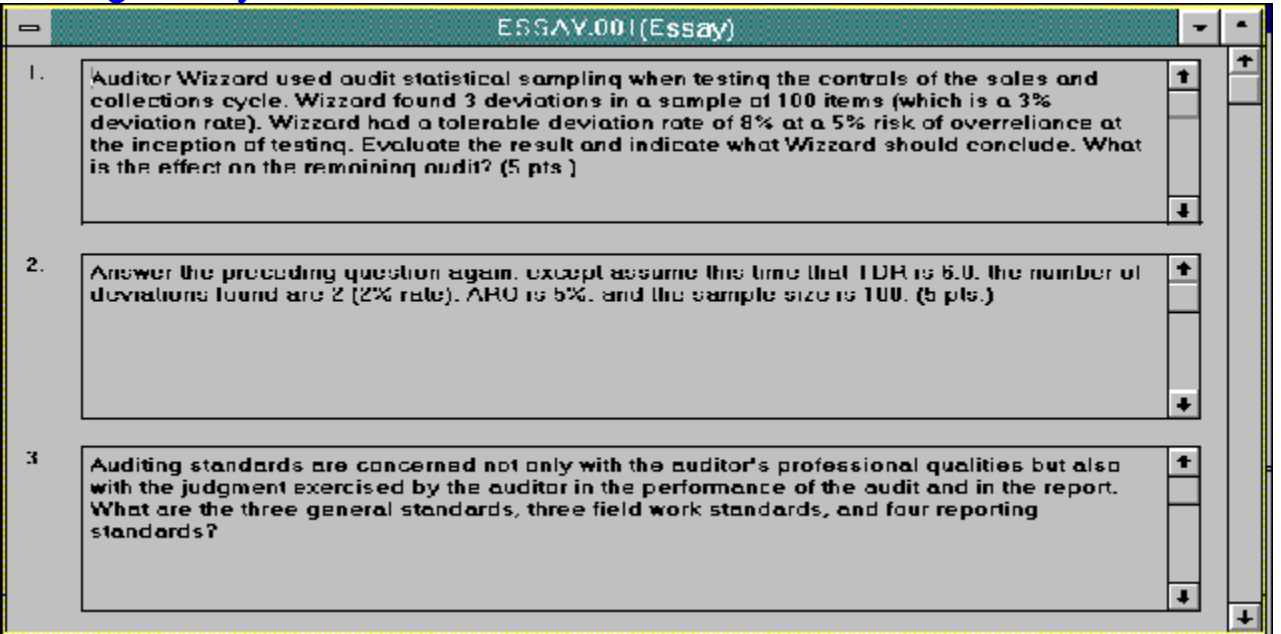

The edit panel (Essay, shown above) is used to insert, modify, or delete questions in an essay or identification section. The question is input into the text box. The answer is input by selecting VIEW/ANSWER to display the Answer dialog box. The answer displayed will match the current question (the one where the cursor was). You can move from question to question while the Answer Dialog box is still open.

Identification and Essay questions share the same format but will print with a different set of instructions.

To insert a new question, select EDIT/INSERT QUESTION from the menu bar. To delete a question, select EDIT/DELETE QUESTION from the menu bar. Both insert and delete may also be selected from the Tool Bar. To copy questions from another test, use FILE/GET QUESTIONS. See the Section Menu for a complete list of commands.

Use the Scroll Bar located on the right side of the panel to move the questions being displayed either forward or backward. You may also press the PAGE-UP and PAGE-DOWN keys to move the questions one screen forward or backward.

## Editing True/False Questions

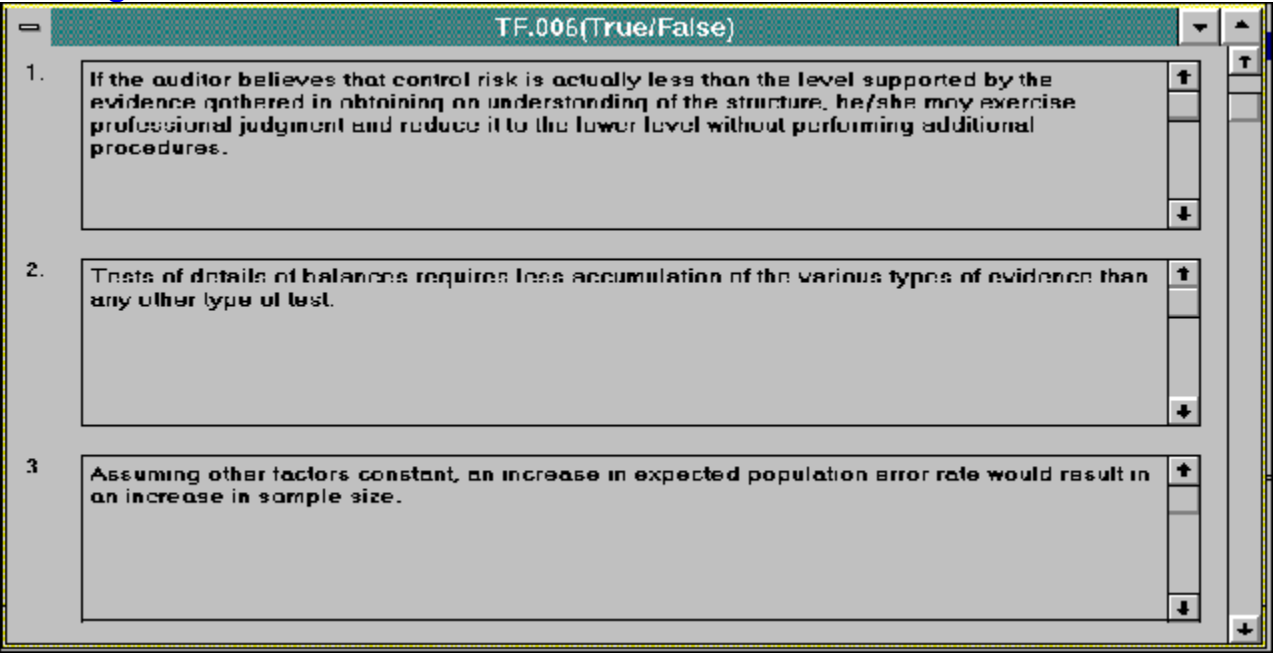

The True/False edit panel (shown above) is used to insert, modify, or delete questions in a True/False section. The question is input into the text box. The answer is input by selecting VIEW/ANSWER to display the Answertf dialog box. The answer displayed will match the current question (the one where the cursor was). You can move from question to question while the Answer Dialog box is still open.

To insert a new question, select EDIT/INSERT QUESTION from the menu bar. To delete a question, select EDIT/DELETE QUESTION from the menu bar. Both insert and delete may also be selected from the Tool Bar. To copy questions from another test, use FILE/GET QUESTIONS. See the Section Menu for a complete list of commands.

Use the Scroll Bar located on the right side of the panel to move the questions being displayed either forward or backward. You may also press the PAGE-UP and PAGE-DOWN keys to move the questions one screen forward or backward.

## Editing Multiple Choice Questions

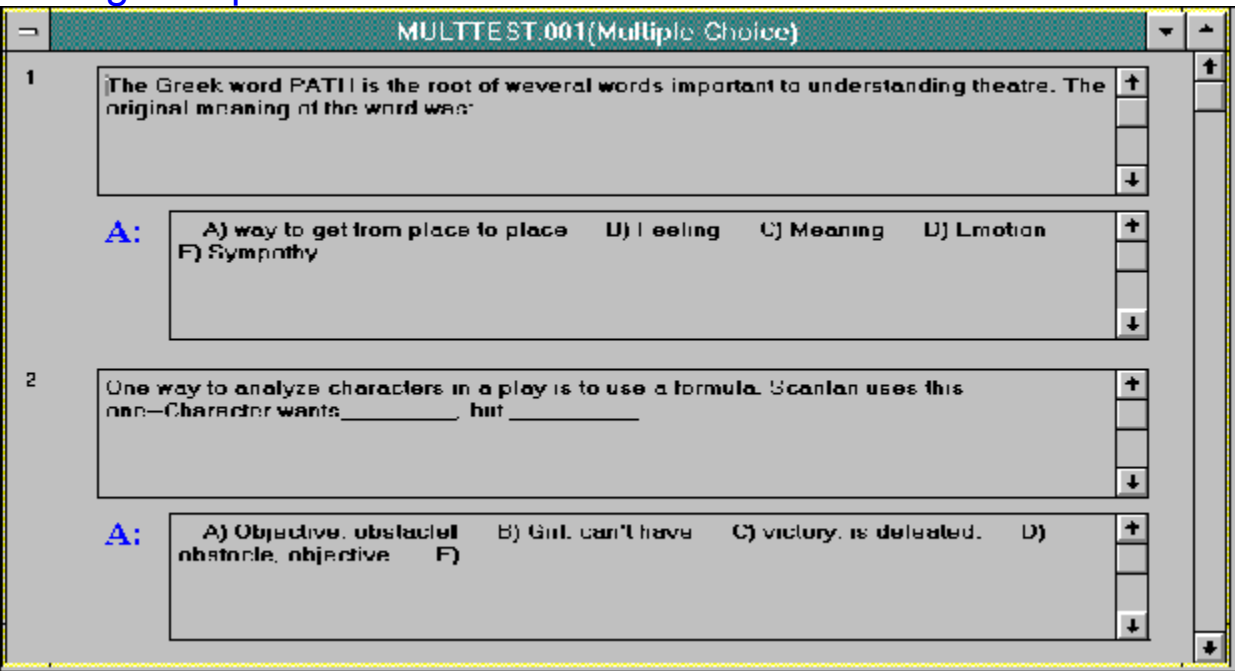

The Multiple Choice edit panel (shown above) is used to insert, modify, or delete questions in a Multiple Choice section. The question is input into the text box. The answer is input by selecting VIEW/ANSWER to display the **Answer** dialog box. The answer displayed will match the current question (the one where the cursor was). You can move from question to question while the Answer Dialog box is still open.

To insert a new question, select EDIT/INSERT QUESTION from the menu bar. To delete a question, select EDIT/DELETE QUESTION from the menu bar. Both insert and delete may also be selected from the Tool Bar. To copy questions from another test, use FILE/GET QUESTIONS. See the Section Menu for a complete list of commands.

Use the Scroll Bar located on the right side of the panel to move the questions being displayed either forward or backward. You may also press the PAGE-UP and PAGE-DOWN keys to move the questions one screen forward or backward.

#### Multiple Choice Answer Text

This box displays all choices (a - e) for the question above it. To edit these choices, select VIEW/ANSWER from the menu.

# Section List (Get Questions)

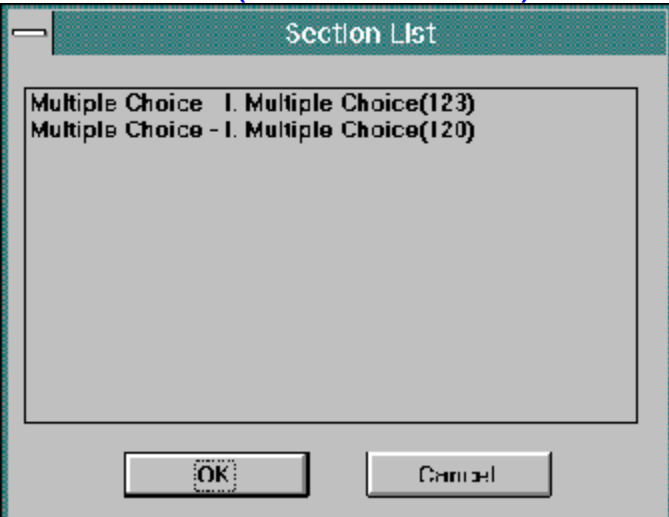

The Section List dialog is used to pick which section you wish to copy questions from. Clicking OK from the dialog will display the Get Questions dialog. From there, you can select one or more question to add to your current test.

Select FILE/GET QUESTIONS to display the **File Open** dialog to select a test. This will display Section List.
## Section List Box

Displays the sections in the source test of the same type as the current section. Click on a section to select it and click OK.

### **OK**

After selecting a section to open (see the list box), click OK to display the Get Questions Dialog and continue the process.

### **Cancel**

Cancels the Get Questions process.

# **Get Questions**

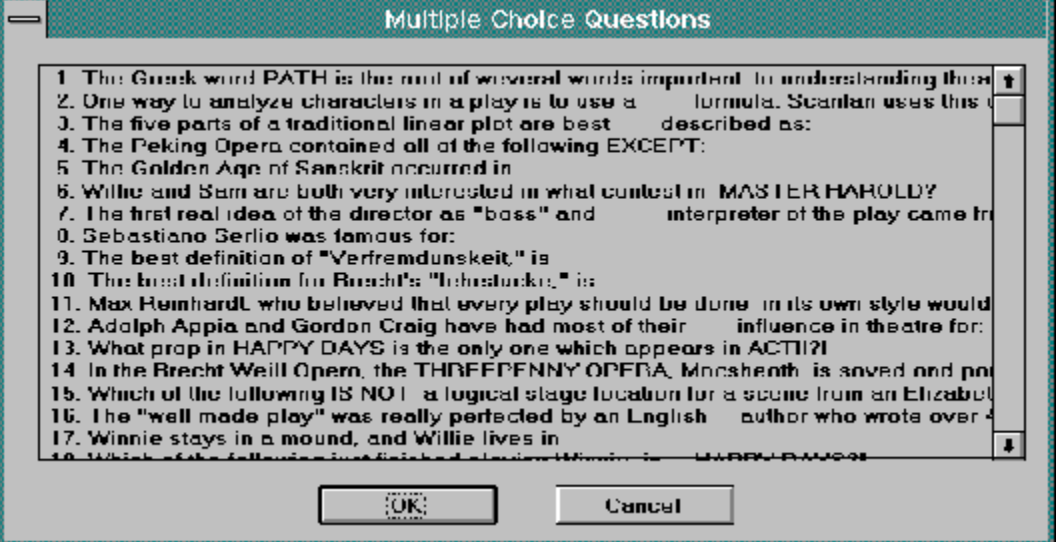

The Get Questions dialog is used to copy questions from one test into another. Use the mouse to select as many questions as you want (single click) and click on OK to copy the questions to the active window. The new questions will be placed at the bottom of the list.

To get to this dialog, select FILE/GET QUESTIONS from the section menu.

### Title

The dialog box title indicates the type of question you are in the process of getting.

### Question List

A list of all of the questions in the displayed test section. Single click on each question to select it. You may select as many questions to copy as you wish.

# Move Questions Dialog

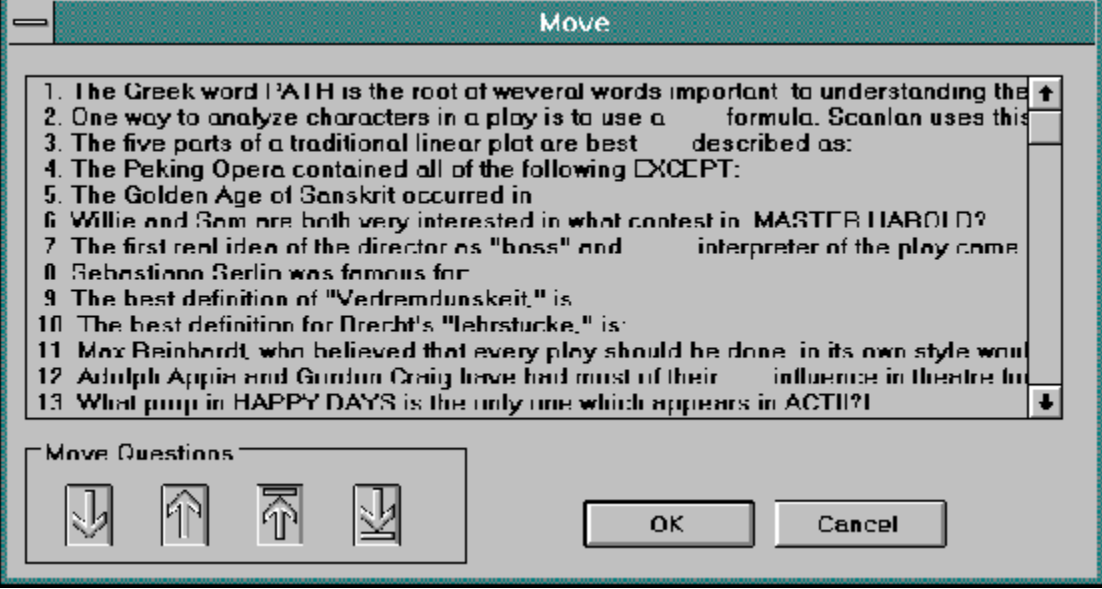

The Move Questions dialog box is used to change the print order of questions within a section. To move questions, select one or more questions within the list box by single-clicking on them. Then click on the DOWN, UP, BOTTOM, or TOP arrows to move the highlighted questions.

For more information, click on the appropriate place on the picture above.

To open this dialog, select MOVE from the Rearrange menu of the Section menu.

### Question List

A list of all questions within the active section, with only the top line of each question displayed. You may select one or more questions by single-clicking on each question line.

### Down

Click this arrow to move the highlighted questions downward one question.

### Up

Click this arrow to move the highlighted questions upward one question.

### Top

Moves the highlighted questions to the top of the list.

### Bottom

Moves the highlighted questions to the bottom of the list.

# About Dialog

The About dialog box displays the code version number, program name, copyright notice, and, of course, a reminder that you should pay the author some money.

#### True/False Answer Dialog AUDFIN91.001 Answers - 1 Close Cut  $\mathbf{\underline{Copy}}$ Paste The correct answer is:  $\vert \cdot \vert$

The True/False Answer dialog is used to indicate whether a given question is TRUE or FALSE. This information is displayed if you print a test using the Answer Key or Test with Answers print option (see Page Setup for more information).

This dialog box will remain open until you close it. The correct answer will change as you move from question to question on the main panel. The Title Bar of the box indicates which question's answer is currently being shown.

Click on the appropriate area of the picture above for more detailed information. Cut, Copy, and Paste do not have any function in this particular answer dialog box.

To open this dialog, select VIEW/ANSWER from the section menu.

### Correct Answer

Indicates whether the current question is TRUE or FALSE. Change this value by typing T or F, or click on the down arrow to pull down the list of values and clicking on either T or F.

### **Close**

Closes the answer dialog box.

### **Cut**

Copies the highlighted text from the answer dialog box and places it on the Windows clipboard. The text is deleted after being copied.

### **Copy**

Copies the highlighted text from the answer dialog box and places it on the Windows clipboard.

### Paste

Pastes text from the Windows clipboard into the answer dialog box. The text is inserted at the current cursor position.

# Multiple Choice Answers

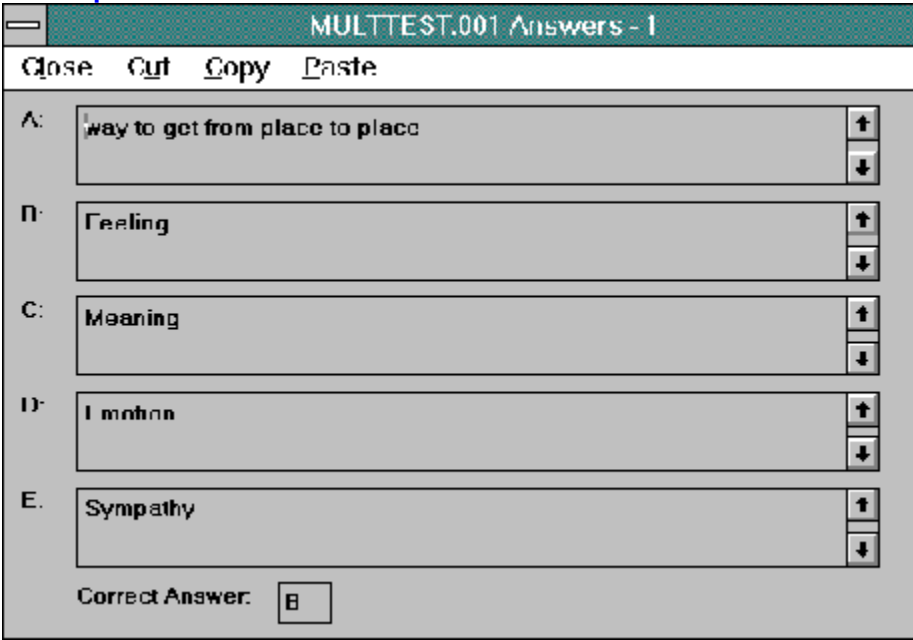

The Multiple Choice Answer dialog is used to enter the choices for a multiple choice question and indicate which of the 5 possible choices is the correct answer. The correct answer will be displayed if you print a test using the Answer Key or Test with Answers print option (see Page Setup for more information).

This dialog box will remain open until you close it. The correct answer will change as you move from question to question on the main panel. The Title Bar of the box indicates which question's answer is currently being shown.

Click on the appropriate area of the picture above for more detailed information.

To open this dialog, select VIEW/ANSWER from the section menu.

### Answer Text

Enter one of the possible answers for the question into this field. There are five answer choice fields, A through E. Any unused letters will not be printed.

### Correct Answer

Indicates which of the answers ( A through E) is the correct answer. Type the correct letter in the box.

# Essay/Identification Answer

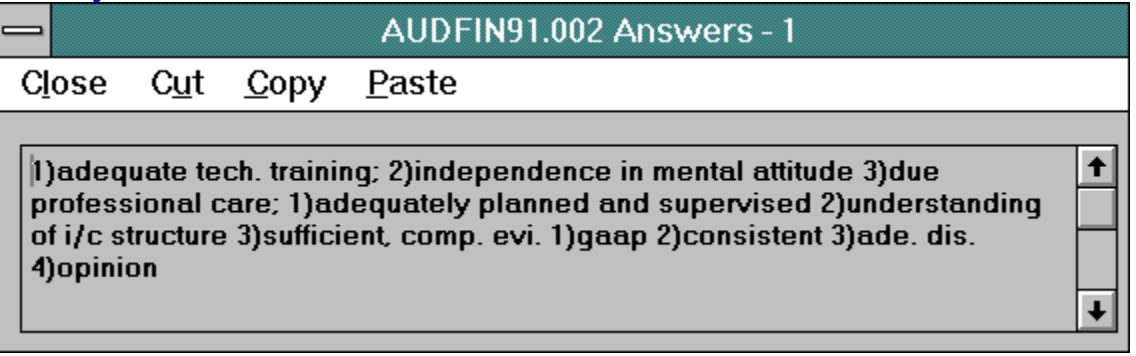

The Essay/Identification Answer dialog is used to enter the correct answer text for the question. This information is displayed if you print a test using the Answer Key or Test with Answers print option (see Page Setup for more information).

This dialog box will remain open until you close it. The correct answer will change as you move from question to question on the main panel. The Title Bar of the box indicates which question's answer is currently being shown.

Click on the appropriate area of the picture above for more detailed information.

To open this dialog, select VIEW/ANSWER from the section menu.

### Answer Text

Contains the correct answer text for this question.

## Print

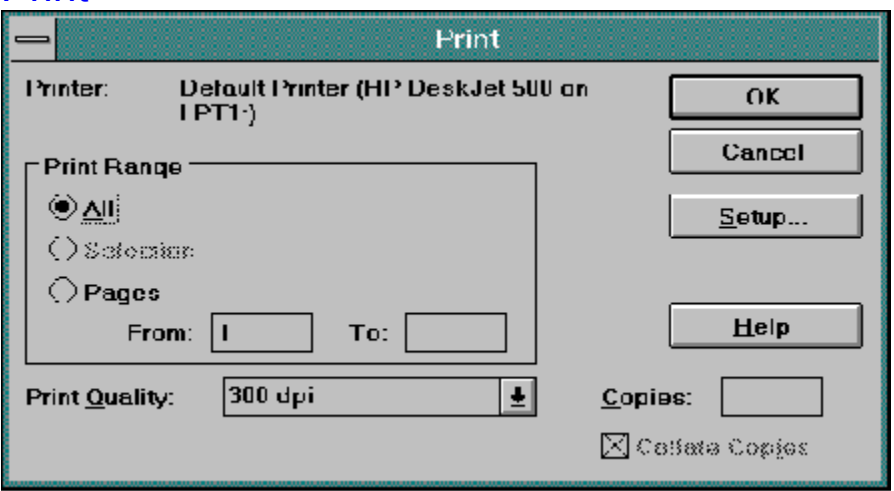

The Print Dialog box is displayed by selecting FILE/PRINT from the Index level menu. Note: the index panel must be active in order to print. You can't print from the section edit panel.

Click OK to send the active test to the printer indicated by this dialog. Use Setup to change the printer destination or other printer settings. Use <u>Page Setup</u> to control what the test output will look like.

For more information, click on the appropriate area in the above picture.

### Current Printer

Indicates which printer the test output will go to. By default, the current printer will always be the Windows Default Printer, unless you use Printer Setup to change the output destination.

### Print All

Prints the entire test. This is the default setting.

#### Print Pages

Allows you to specify a range of pages to print rather than the entire test.

### not used

Test Writer for Windows does not use this feature.

#### Print Quality

Controls the output quality your printer will use when printing the test. The contents of this area may vary, depending on which printer driver you have selected. For some printers, this field will not be available.

#### **OK** Starts printing the test.

### **Cancel**

Closes the Print dialog box without printing the test.

#### **Setup**

Opens the Printer Setup dialog box. Use this function to control which printer you will use and to setup printer driver options.

# **Instructions**

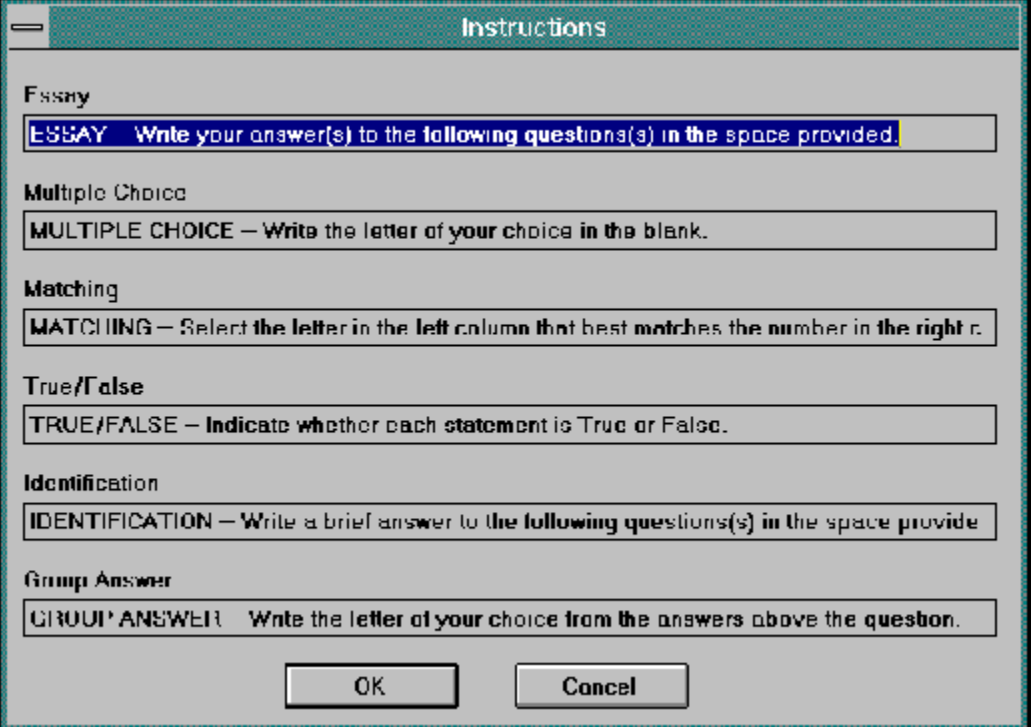

The Instructions dialog box is used to modify the student instructions associated with each of the test sections. The instruction text automatically prints at the top of each section. Click on the appropriate area in the picture above for more information.

This dialog is accessed by selecting VIEW/INSTRUCTIONS from the index menu.

### Instruction Text

The student instruction text to be printed at the top of each of the section types.

# Font Dialog

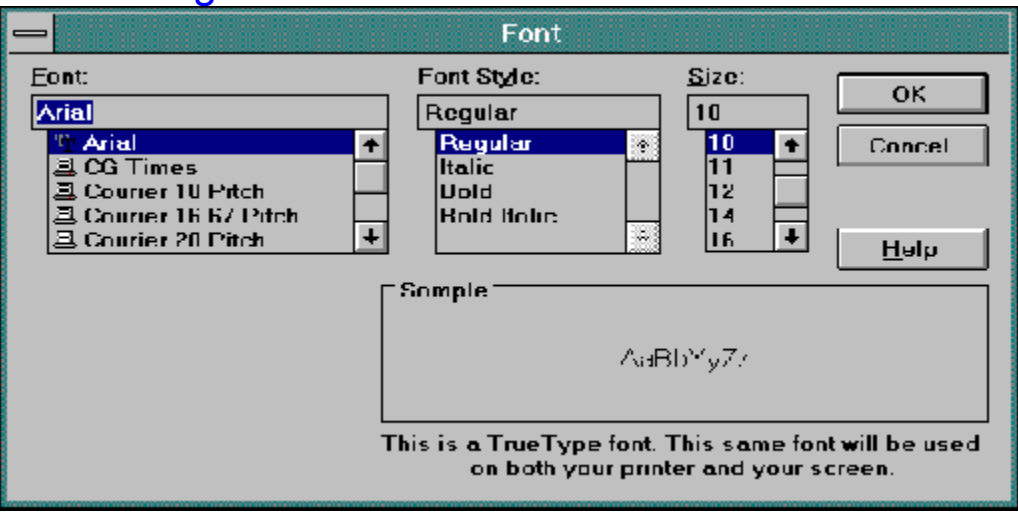

The Font dialog box is used to set the printer font for the test instructions and the normal question text. These settings will be applied to the entire test. You must set the normal font before you can print a test. If you do not set the instructions font, it will default to the normal font.

For more detail, click on the appropriate area on the picture above.

The Font dialog is accessed by clicking the Normal or Instructions button of the Page Setup dialog.
### Font Name

Displays a list of fonts for you to choose from. The fonts available to your printer as well as standard Windows True Type fonts will be displayed.

#### **Style**

A list of font styles that are supported by the font you selected in the Font box. For example, you may wish to select BOLD for use when printing the instructions.

### Size

A list of the font sizes available to the font you have selected. These size selections control how large the text will be when you print or use Print Preview. The size is expressed in POINTS, which equals 1/72 of an inch. Test Writer for Windows limits all fonts so that the largest size available will be 20 POINTS.

#### **Sample**

Displays an example of what the font/style/size selection you have made will look like when it is printed.

### Printer Setup

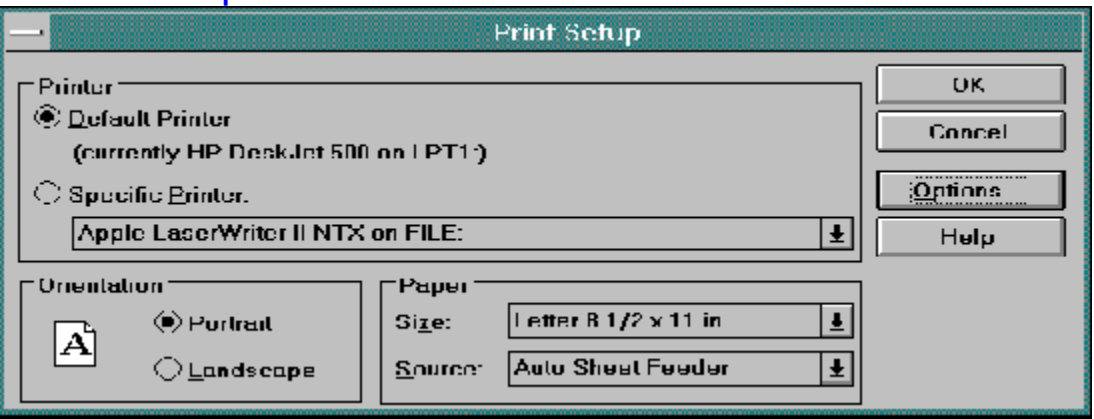

The Printer Setup dialog is used to choose which printer you will use to print the test and to set printer specific options. For more information, click on the appropriate area of the picture above.

To open Printer Setup, select FILE/PRINTER SETUP from any menu.

#### Default Printer

Select this option to send output to your Windows default printer. This printer will always be the one selected as the default from within Control Panel.

#### Specific Printer

Select this option to print to a printer other then the current default printer. Click on the down arrow to see a list of all printers available to your PC.

### **Orientation**

Indicates whether the test will print vertically (portrait) or horizontally (landscape) on the page. This option will not be available on all printers (especially dox-matrix printers).

### Size

Indicates the paper size currently loaded in your printer. This option may not be available on all printers.

### **Source**

Indicates what paper feed option the printer will use. For most printers, this will be either an automatic or manual feed option.

#### **Options**

Clicking this button will open the options dialog for the currently selected printer driver. This dialog will be different for each printer. See your printer manual for more details on this dialog box.

### Index Panel

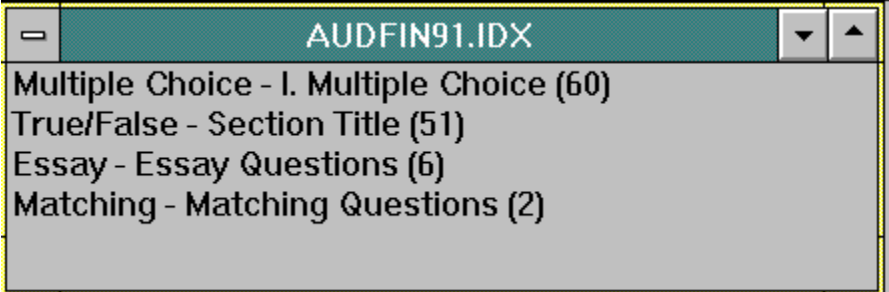

The Index Panel lists the sections that are associated with a particular test. Click on the appropriate area on the picture above for more information. This panel is shown smaller than the normal default size.

To open a section, double-click on the section name or highlight the section and select VIEW/SECTION.

To create a new section, select ADD SECTION and pick a section type. When you return to the Index Panel, double-click on the new section to edit it.

See How to do I? for more information on how to use Test Writer for Windows.

Click here to see the Print Preview help screen.

### Title

Displays the file name of the current test. To view the test title as it will appear on the printed test, see Page Setup.

### Test Sections

A list of all section in this test. Each line has the following information: SECTION TYPE - SECTION TITLE (NUMBER OF QUESTIONS)

### **Section Title**

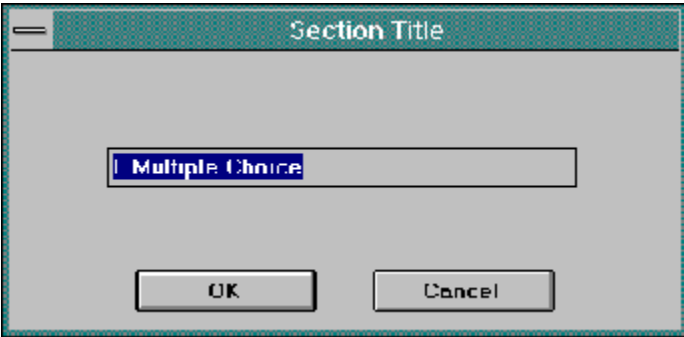

The Section Title dialog is used to change the title for the highlighted section. This title is used primary for you to identify two different sections of the same type. You may also print the title on the test (see Page Setup). This dialog will be automatically displayed when you add a new section.

Click on the appropriate area on the picture above for more information.

To open Section Title, select VIEW/SECTION TITLE from the index menu.

#### **Section Title**

Type the title text into this input box.

## Print a Test

- 1. Select Open from the FILE menu to display the File Open dialog. Use the directory and filename lists to select the test (\*.idx) file you wish to print. When you click OK, the test index panel will be displayed.
- 2. If you wish to use a printer other than your default printer, select Printer Setup from the FILE menu to select the printer you wish to use. The Printer Setup dialog will be displayed.
- 3. Select Page Setup from the FILE menu to enter the test title, heading information, and other print options. You must also click on the Normal button to select a printer font. You only have to do this step the first time you print a new test. See the **Page Setup** dialog for more information.
- 4. Select Print from the FILE menu to send the current test to the printer. From the Print box you can either print the entire test or one or more pages of the test. Instead of Print, you may wish to select Print Preview to view the test output on your screen before printing it. Note: you can only print from the Index Menu. If you click on FILE and don't see a print option, close the current window and try again.

## Edit an Existing Test

- 1. Select Open from the FILE menu to display the File Open dialog. Use the directory and filename lists to select the test (\*.idx) file you wish to print. When you click OK, the test index panel will be displayed.
- 2. To open an individual section, click on one of the section names in the Index Panel to highlight it.
- 3. Select Section from the VIEW menu to open the section. You can also double-click on a section to open it.
- 4. With the section edit window open, use Insert Question and Delete Question from the EDIT menu to add or remove questions. Change the text of existing questions by moving the cursor to that question and typing. Change the answer text by selecting Answer from the VIEW menu to open the Answer Dialog.
- 5. When you are finished editing the section, select **Save** from the FILE menu to write the changes to disk. Then use Close to return to the Index Panel.

## Get Questions from Another Test

- 1. Open the test and section you wish to insert the question into (see **Editing an Existing Test**).
- 2. Select Get Questions from the FILE menu to open the File Open dialog and enter the test you wish to get the questions from.
- 3. Clicking OK displays a list of matching sections within that test. Pick the section you wish to copy from by double-clicking on that section line.
- 4. From the Get Questions dialog, click on each question you wish to copy. When you have each question marked, click OK to copy the questions into the current section. New questions are added at the bottom of the section.

## Create a New Test

- 1. Select **New from the FILE menu.**
- 2. Enter the new test name and path using the New Test dialog. Clicking OK will open a blank Index Panel.
- 3. Select ADD SECTION from the menu bar and pick the Question Type you wish to add. Type the Section title when prompted.
- 4. This will add a zero question section to the Index Panel. Double-click on that entry to open the new section.
- 5. Select **Insert Question** from the EDIT menu (or press CNTL-I) to add a new question. The cursor will be positioned on this edit box. Enter your question text.
- 6. To input the answer(s), select Answer from the VIEW menu (or press CNTL-A). Type in the answer or choice text.
- 7. To close the Answer Dialog, click Close from the dialog menu bar.
- 8. When you have finished entering questions, select **Save** from the FILE to write the section to disk. Then select Close to return to the Index Panel.

### Copy an Entire Section from Another Test

- 1. Open the test you wish to copy the section from. Highlight the desired section by clicking on it.
- 2. Select Copy Section from the EDIT menu.
- 3. Open the test you wish to copy the section into.
- 4. Select Paste Section from the EDIT menu to copy the section into the current test index.

Note: You can not use this method to copy a section from tests on two different floppy disks using the same drive. Both the source test disk and the target test disk must be accessible at the same time.

## Change the Section Print Order

- 1. Open the test you wish to change.
- 2. From the Index Panel click on the section you wish to move (highlighting it).
- 3. Select Rearrange from the EDIT menu. Click OK on the informational pop-up that follows.
- 4. Double-click on the section below the position you want to place the highlighted section.

Note: To move a section to the bottom, insert it above the last section and them move the last section above the section you just inserted.

## UnRegistered Copy

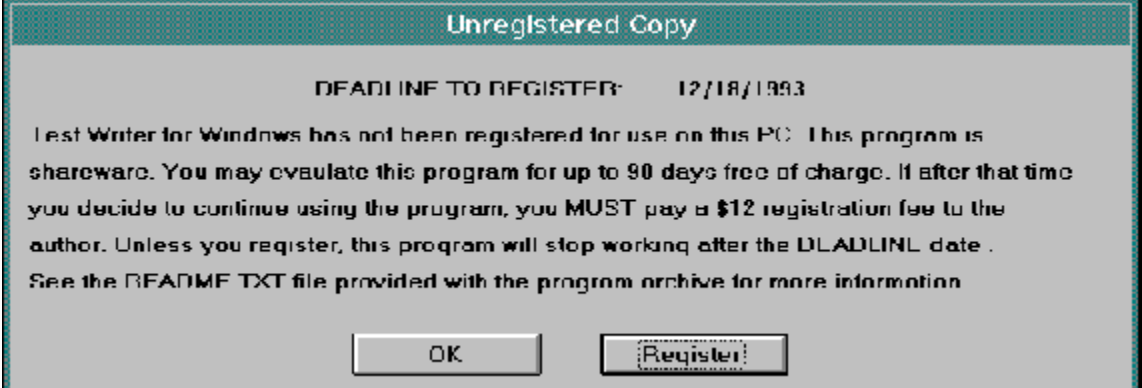

This dialog is displayed if you have not registered Test Writer for Windows on the PC. If you have paid the registration fee and received a registration number, click on REGISTER to enter it. Click on the fields in the picture above for more information.

### **OK**

Click here to use the program without registering it.

#### **Register**

Click this button to open the Registration Form and enter your name and registration number.

### **Deadline**

Displays the date by which you must register the program to continue using it. After this date, the code will no longer work.

# Registration Form

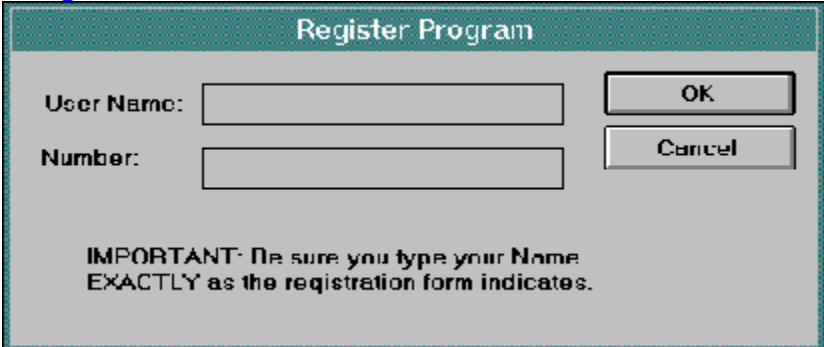

Enter your Name and Registration number into this form. You obtain this information by paying the author the \$12 registration fee.

### Name

Your name, as provided on the program registration form sent to you by the author.

### Number

Your registration number, as provided on the program registration form sent to you by the author.

### **Notice**

A reminder to type your name and number EXACTLY as printed on the registration form, even if your name is spelled wrong.

### Group Choices

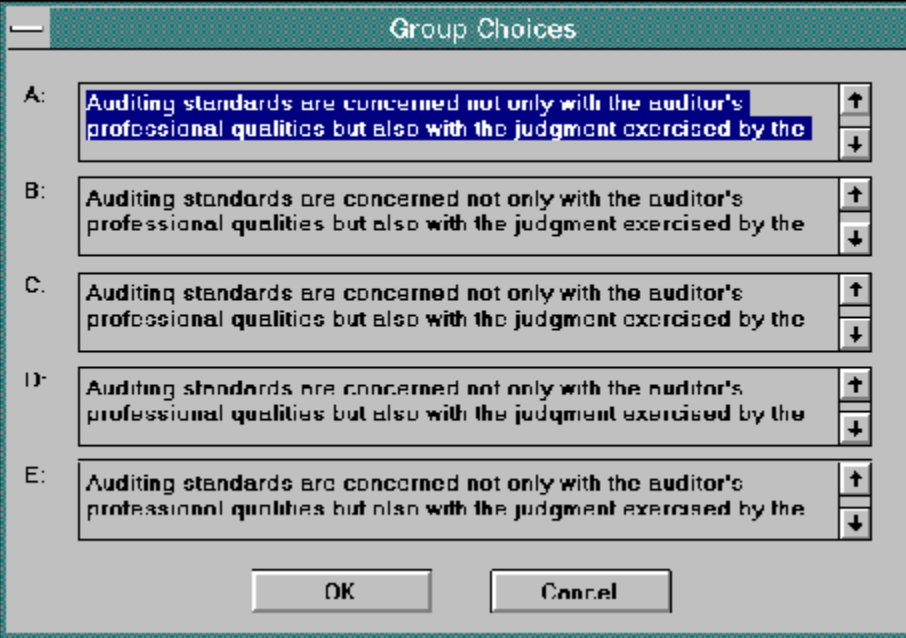

The Group Choices dialog is used to enter the five answer choices that will apply to the questions below the choices. Unlike most answer and choice dialogs, this dialog must be closed before you can continue editing the test section.

Click on the fields in the picture above for more information. To open this dialog, select VIEW/GROUP CHOICES from the section menu bar.

### Choice Text

Field contains one of the five possible answer choices for this block of questions. The choices will be labeled A - E. Unused letters will not be printed.

### Group Answer Correct Answer

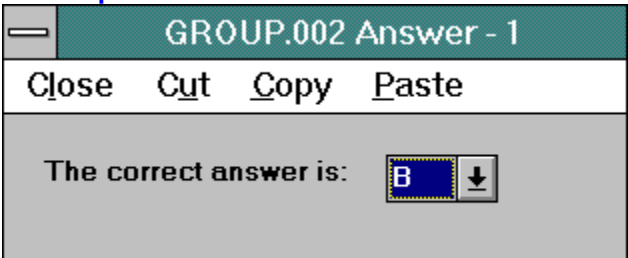

The Group Answer correct answer dialog is used to indicate which of the five choices (A - E) is the correct one for this question. This information is displayed if you print a test using the Answer Key or Test with Answers print option (see Page Setup for more information).

This dialog box will remain open until you close it. The correct answer will change as you move from question to question on the main panel. The Title Bar of the box indicates which question's answer is currently being shown.

Click on the appropriate area of the picture above for more detailed information. Cut, Copy, and Paste do not have any function in this particular answer dialog box.

To open this dialog, select VIEW/ANSWER from the section menu.

### Correct Answer

Type the letter of the correct choice in this field. You may also click on the down arrow to display a drop down list of the five choices  $(A - E)$ .

### Scale Factor

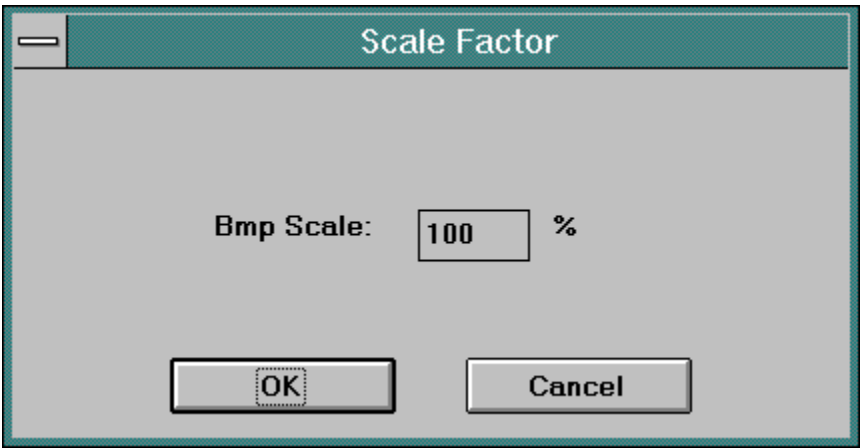

The Scale Factor dialog box is used to control what size the bitmap will be when it is printed. Use a factor greater than 100 to increase the print size and less than 100 to decrease the size.

Click on the fields in the picture for more information.

### **Scale**

Enter the bitmap scale to increase or decrease the print size. The scale is expressed as a percentage, where 100% prints the BMP without changing its size.
## Editing Group Answer Questions

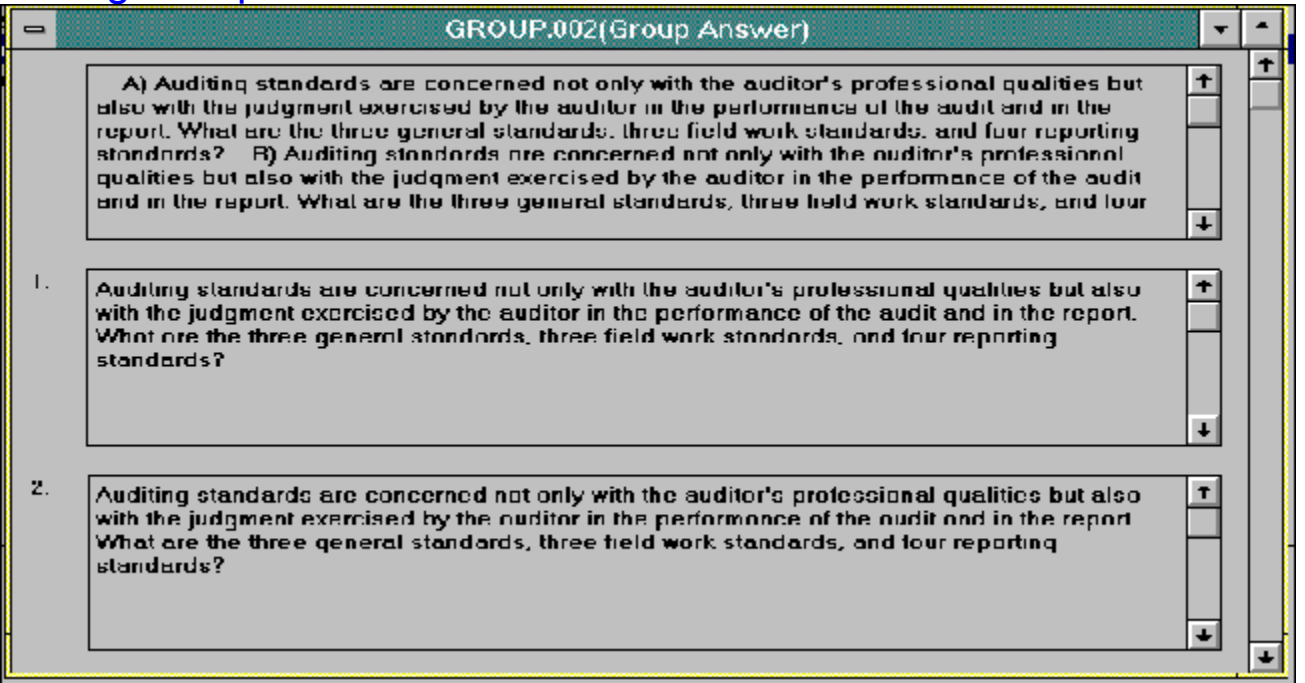

The Group Answer edit panel (shown above) is used to insert, modify, or delete questions in a Group Answer section. The question is input into the text box. The answer choices are input by selecting VIEW/GROUP CHOICES for an existing group or EDIT/INSERT GROUP ANSWER for a new group. Either command will display the Group Choices dialog. You must insert a set of choices (a *group* answer) in the first text block.

To input the correct answer for a question, select VIEW/ANSWER to display the Correct Answer dialog.The answer displayed will match the current question (the one where the cursor was). You can move from question to question while the Answer Dialog box is still open.

To insert a new question, select EDIT/INSERT QUESTION from the menu bar. To delete a question, select EDIT/DELETE QUESTION from the menu bar. Both insert and delete may also be selected from the Tool Bar. To copy questions from another test, use FILE/GET QUESTIONS. See the Section Menu for a complete list of commands. To insert a new answer group, select EDIT/INSERT GROUP ANSWER.

Use the Scroll Bar located on the right side of the panel to move the questions being displayed either forward or backward. You may also press the PAGE-UP and PAGE-DOWN keys to move the questions one screen forward or backward.

To save and exit this panel, select FILE/SAVE followed by FILE/CLOSE from the menu bar.

## Group Choices

The first text block of a Group Answer section will always be a set of possible answers to the questions that will follow it. There maybe up to five answer choices, lettered A - E. Unused letters will not be printed.

There maybe more than one set of choices per section.

## Adding a Bitmap to a Test

- 1. Select Open from the FILE menu to display the File Open dialog. Use the directory and filename lists to select the test (\*.idx) file you wish to print. When you click OK, the test index panel will be displayed.
- 2. To open an individual section, click on one of the section names in the Index Panel to highlight it.
- 3. Select Section from the VIEW menu to open the section. You can also double-click on a section to open it.
- 4. With the section edit window open, use **Edit/Insert Bitmap** from the EDIT menu to add a BMP file or edit an existing BMP file reference. This command will display the Open dialog to allow you to select a file, followed by the Scale Factor dialog to increase or decrease the print size of the bitmap.
- 5. Edit/Insert Bitmap will place a bitmap file reference in the beginning of the current question. This reference will not be printed with the question. Instead, the BMP file it points to will be printed just above the question which contains the reference. To view the bitmap from within Test Writer, select the **Bitmap** command from the View Menu to open Paintbrush.
- 6. When you are finished editing the section, select **Save** from the FILE menu to write the changes to disk. Then use Close to return to the Index Panel.

Note: You can not use the bitmap commands from within a Matching section.